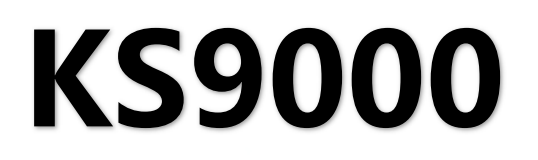

# 多画面拼接处理器

版本: v2.3 发布日期: 2021 年 10 月

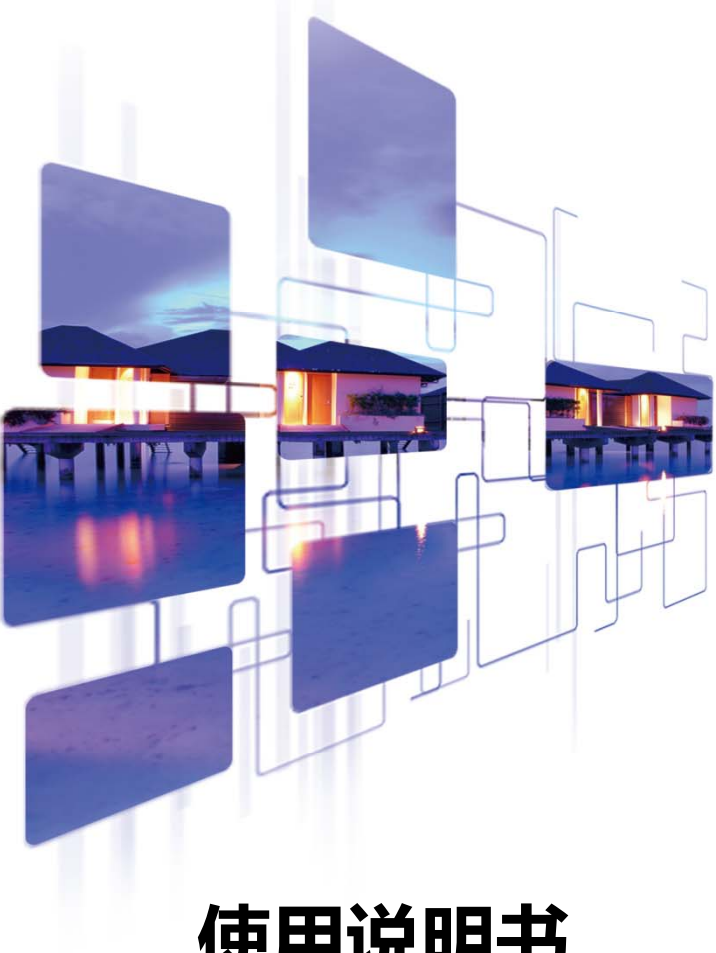

## **使用说明书**

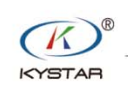

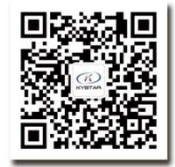

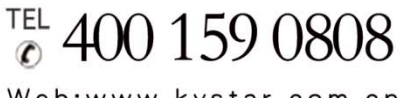

Web:www.kystar.com.cn

北京凯视达科技股份有限公司

专业的超高清视频显示、 控制综合解决方案提供商和运营服务商

#### 版本记录

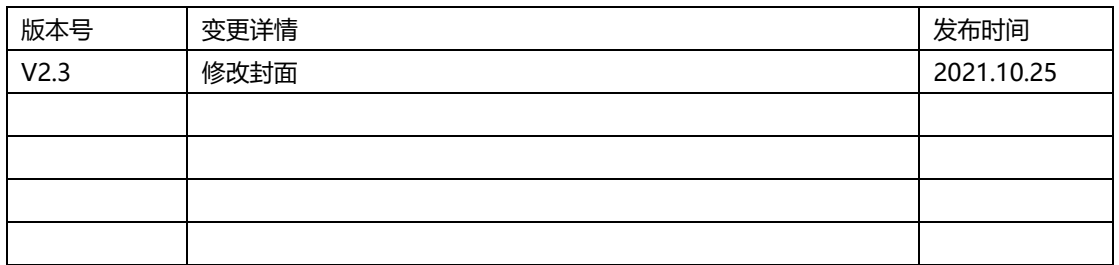

**安全注意事项** 

 危 险 ● 设备内有高压,非专业维修人员不得打开后盖,以免发生危险。 警 告 ● 本设备非防水设备,在潮湿环境下请做好防水处理; ● 本设备禁止靠近火源或高温环境; ● 本设备如发出怪异噪音、冒烟或怪味, 应立即拔掉电源插头, 并与经 销商联系; ● 严禁带电拔插 VGA、DVI 信号线缆。 注 意

- 1、使用前请仔细阅读本说明书,并妥善保存以备后用;
- 2、在有雷电或长期不用的情况下,请拔掉电源插头;
- 3、本设备不适合非专业人员操作调试,请在专业人员指导下使用;
- 4、不要从本设备通风孔塞入任何物体,以免造成设备损坏或事故;
- 5、不宜将本设备放置于近水或其它潮湿的地方使用;
- 6、不宜将本设备放置于散热片或其它高温地方使用;
- 7、请妥善整理并放置好电源线,以防破损;
- 8、如存在下列情况,应拔掉本设备电源插头,并委托维修:
	- 有液体溅入本设备时
	- 本设备跌落或机箱损坏时
	- 本设备出现明显功能异常或性能明显变差时

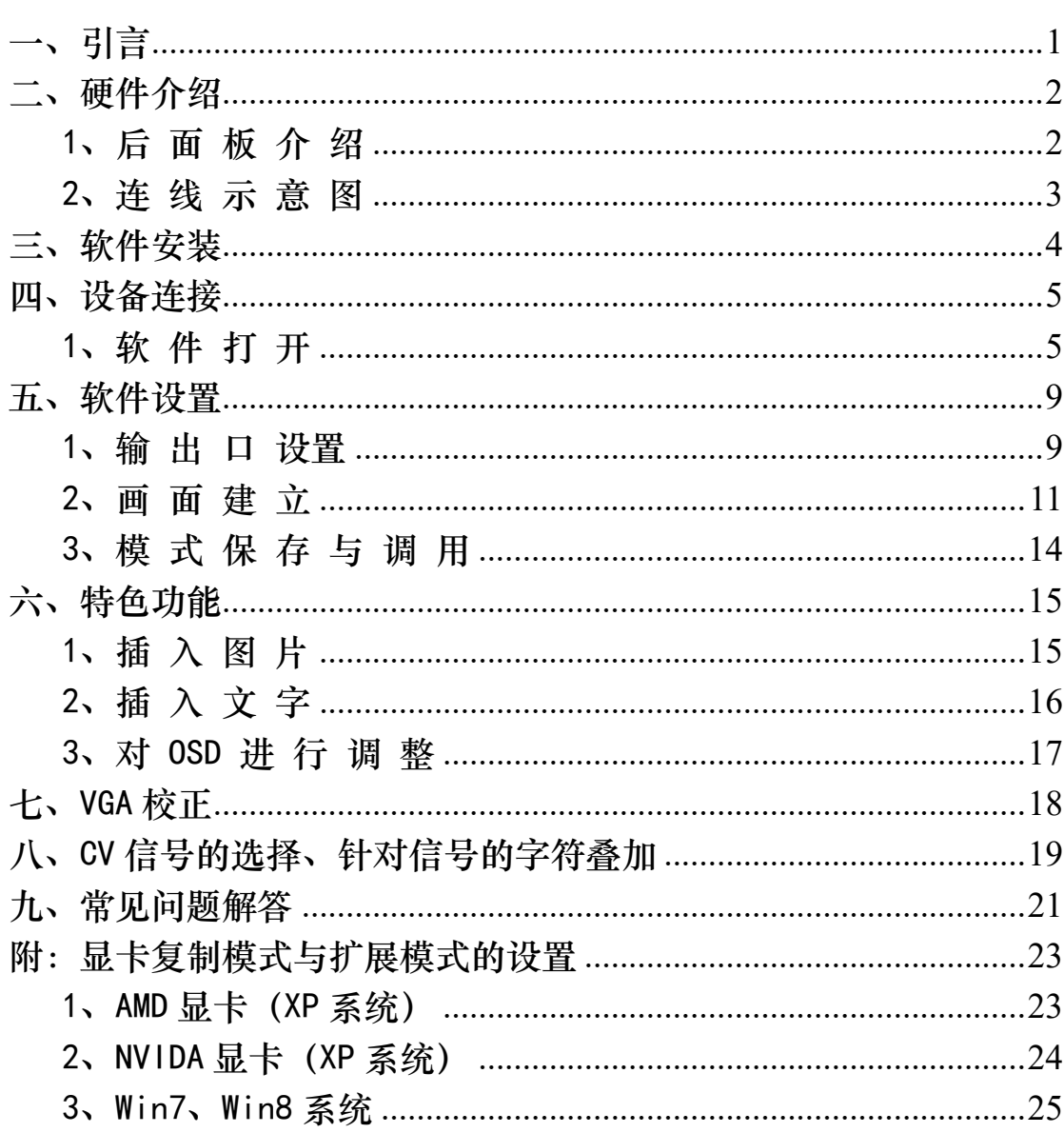

目录

### 一、引言

本产品为业内首款真正意义上的多窗口拼接器,是专业的视频处理与控制设 备,是专门针对超大屏幕、投影、液晶等设备的拼接控制器。

本公司研制的多画面拼接处理器采用 FPGA 纯硬件架构,无任何操作系统, 整个系统完全封闭运行,操作简单,稳定性高。

广泛应用于监控、调度指挥中心、视频会议中心等。

此软件是为该平台设计的管理软件,用户可以通过该软件对硬件设备进行参 数设定和操作管理,全部操作流程直观便捷。

适用于 Windows XP、Windows7、Windows8、Windows10 操作系统。

以下说明均在 Window7 操作系统下举例。

## 二、硬件介绍

1、后 面 板 介 绍

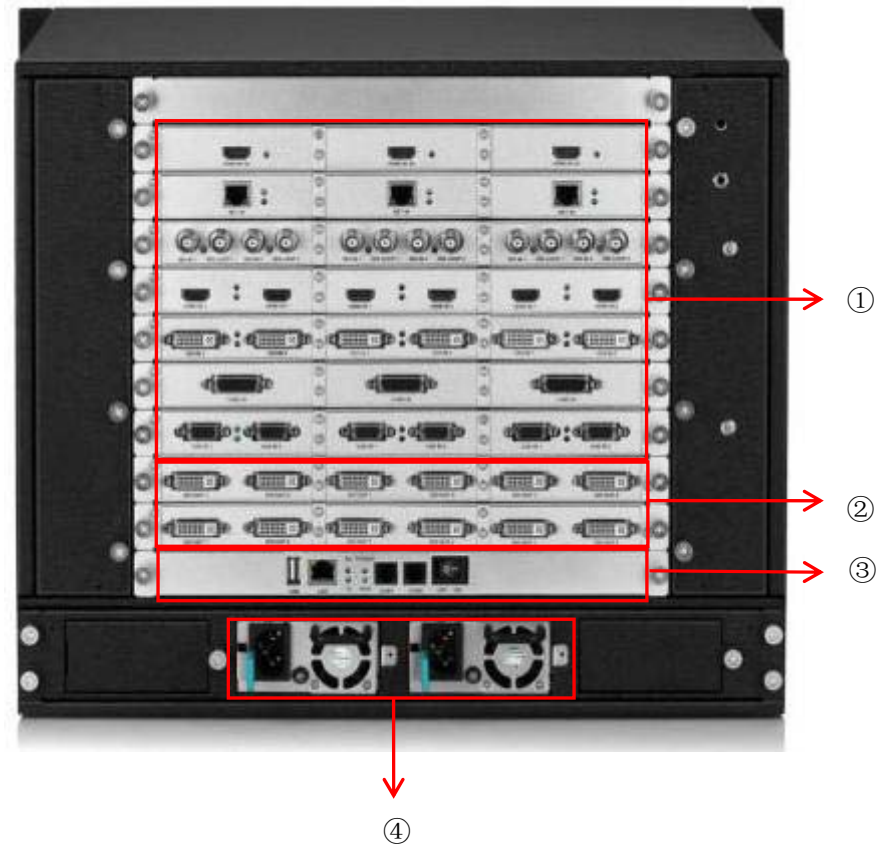

1、输入板卡:可支持 DVI、VGA、CVBS、HDMI、SDI、4K 等多种信号输 入,最多可扩展 216 路。

2、输入输出板卡: 全 DVI-I 输出, 最多支持 30 路拼接输出。

3、控制板卡:包含电源开关、COM 口、网口、USB。

4、电源:最多 2 个冗余电源。

### 2、连 线 示 意 图

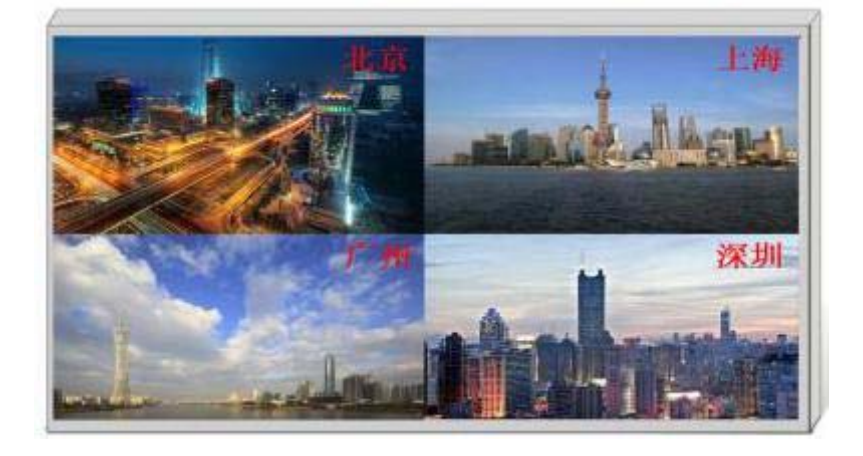

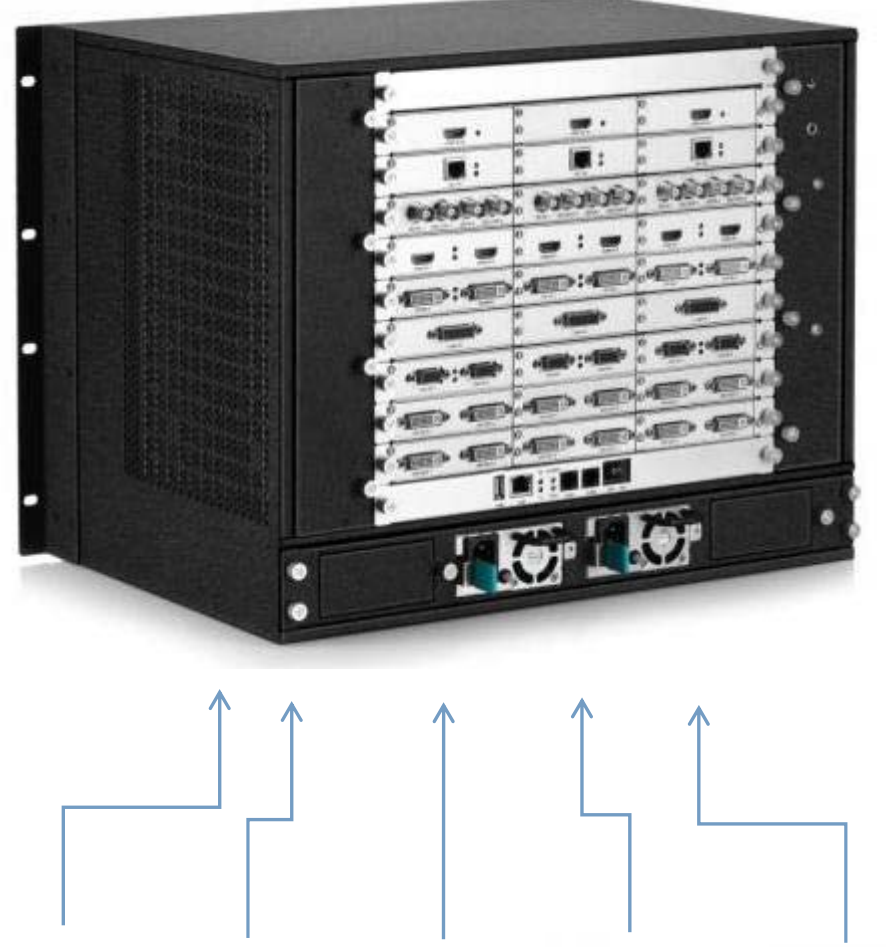

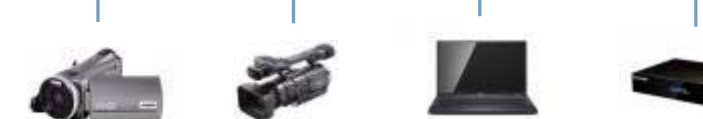

### 三、软件安装

将本产品配线盒中随机的光盘插入光驱当中,在文件管理器中可查看光盘的 内容。

双击可进入如下安装界面:

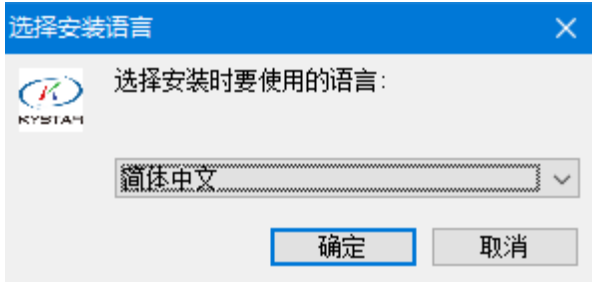

选择安装语言后,点击确定,进入安装向导界面,如下图所示:

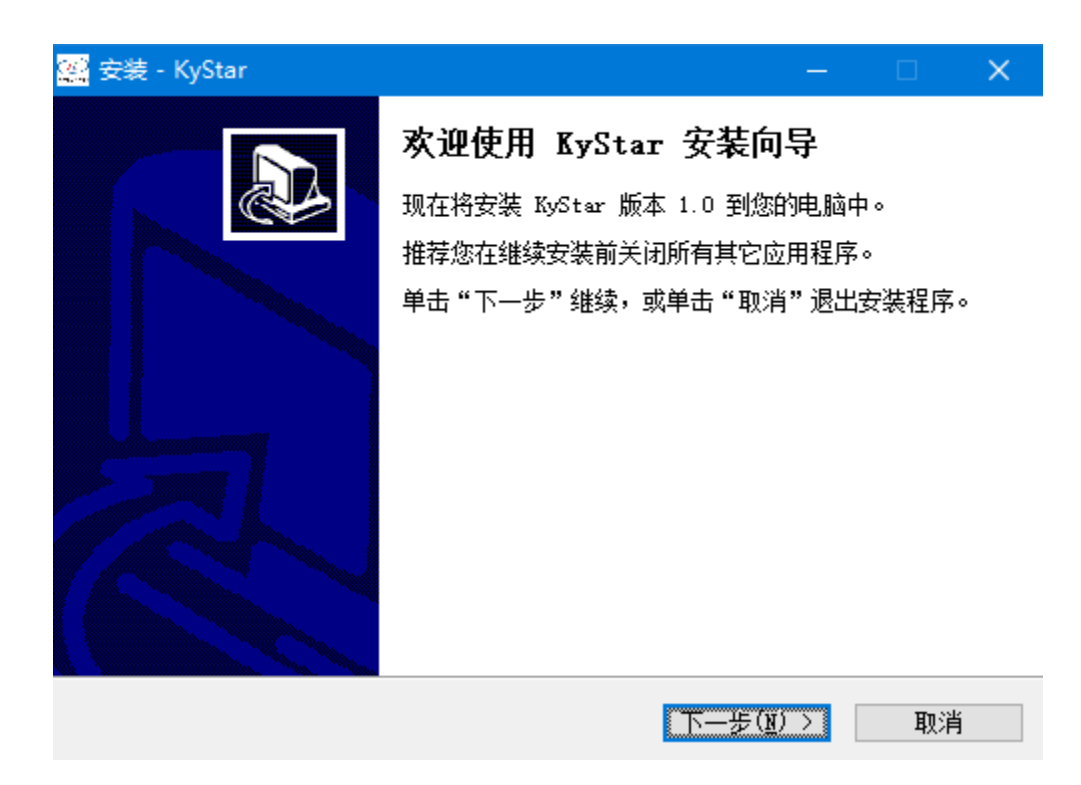

根据向导提示进行安装,直到提示安装向导完成,软件安装结束。

### 四、设备连接

### 1、软 件 打 开

在桌面上双击软件快捷方式,打开软件,进入软件启动页面,如下图所示:

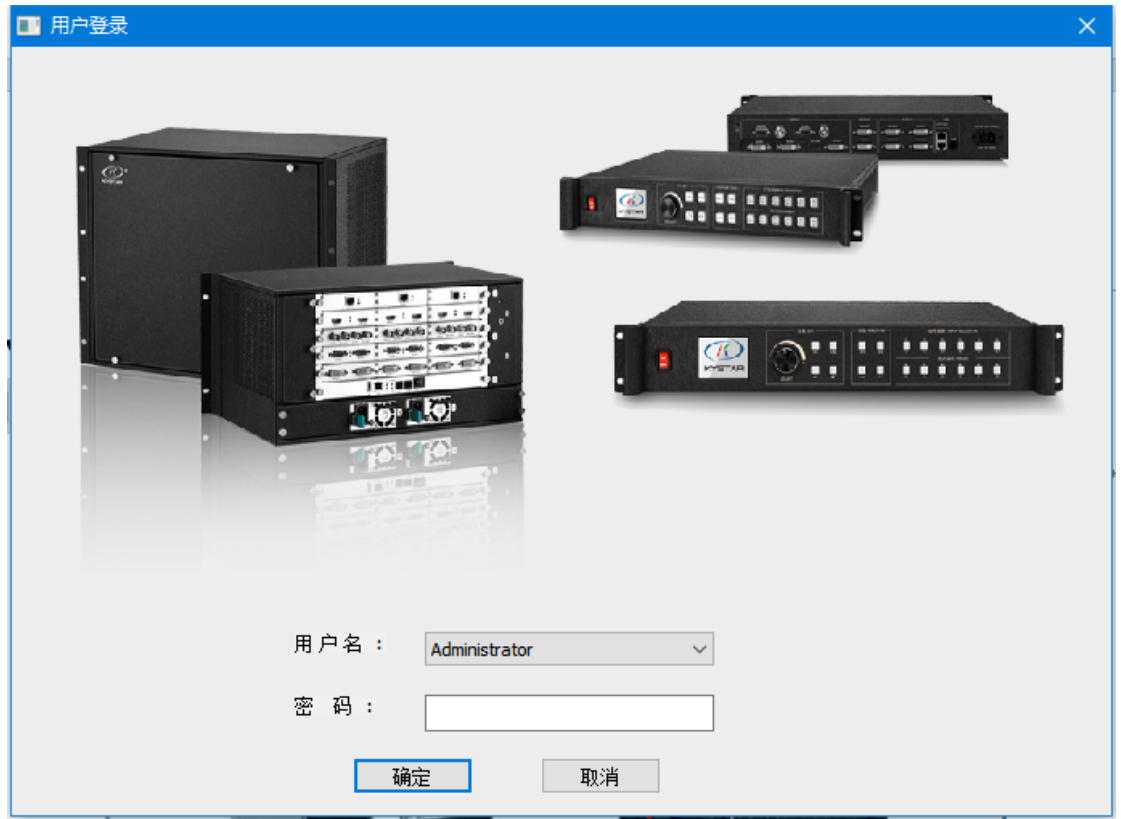

首次使用无密码直接点击确定即可,如果设置了密码需要正确输入密码才能 进入软件。

点击"确定",进入软件主界面,如下图所示:

#### **KS9000** 使用说明书 **www.kystar.com.cn**

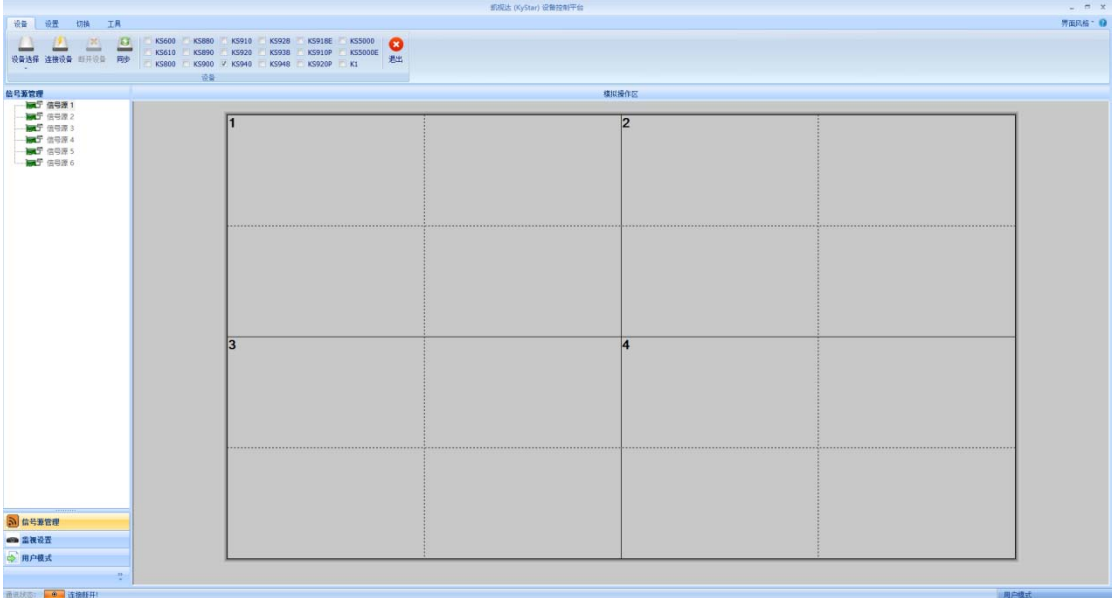

点击"连接设备",弹出"通讯设置"窗口,如下图所示:

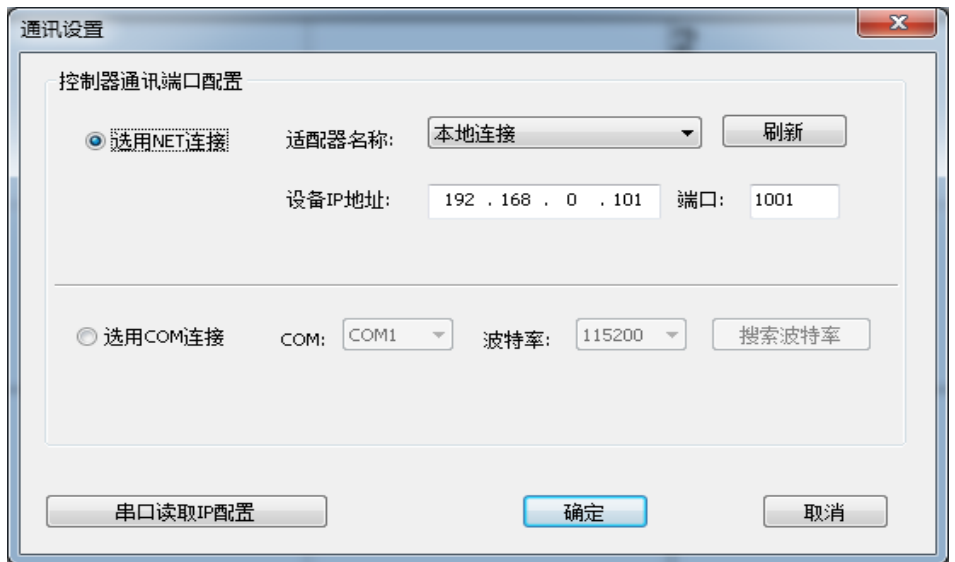

本软件可以选择 NET 或 COM 两种连接方式,选择不同的连接方式准备工 作也不同。

(1) 选择 NET 连接

#### I. 接线

使用 CAT5 网线,一端接在处理器的 LAN 端口,一端接在 PC 的网络端口 (也可以通过交换机进行连接)。

#### II. 修改本地连接的 IP

Windows7 系统下通过开始→控制面板→查看网络任务→更改适配器设置, 可以找到本地连接,鼠标右击本地连接并选择属性会弹出下图对话框,双击 Internet 协议版本 4 (TCP/IPv4), 并将其中数据修改如下图所示:

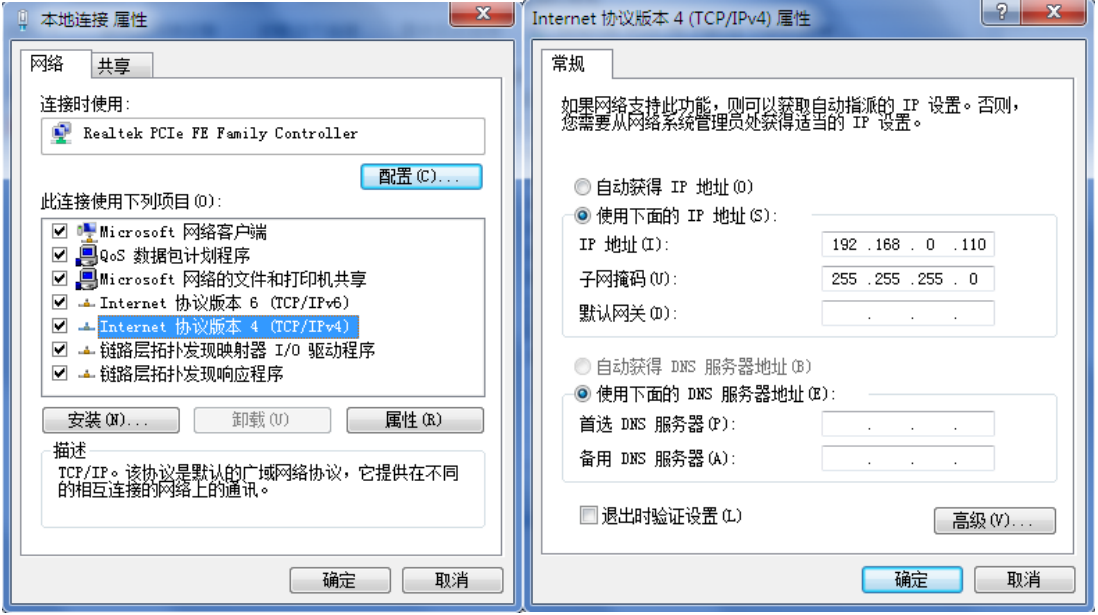

注: IP 地址为 0 网段除设备的 IP 以外任意数值, 如需改 IP 的网段, 需要在 软件设置里改。

#### III.建立通讯

在软件通讯时,"选用 NET 连接",并直接点击"确定",如若连接成功,会 弹出如下图所示的提示框,点击"确定"即可。

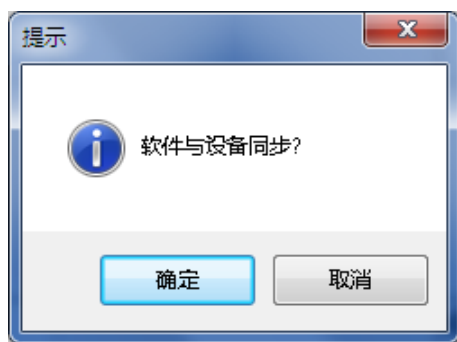

(2) COM 连接

#### I. 接线

使用随机配送的 RS232--RJ11 连接线,一端接在处理器的 COM1 口,一端 接在 PC 的串口(支持使用 USB 转九针串口)。

#### II. 修改 COM 口

在软件通讯时, "选用 COM 连接":

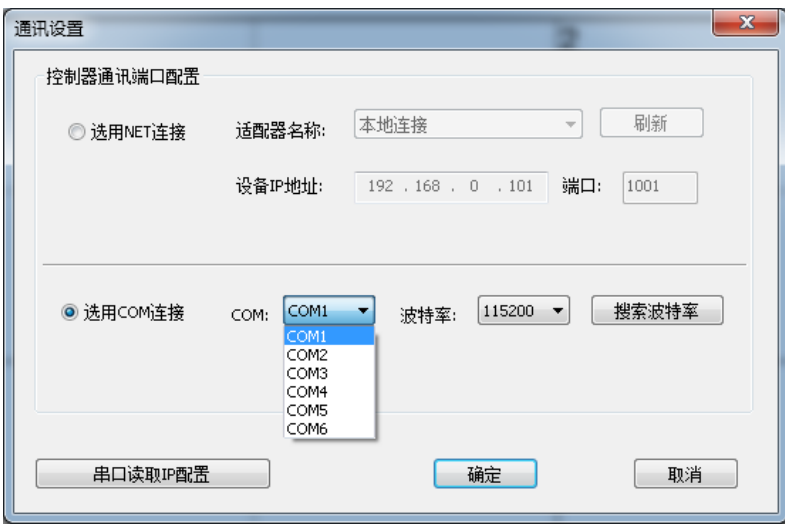

一般情况下,软件会自动识别 COM 口,用户无需设置,点击确认即可。但 某些情况下 PC 机可能有多个 COM 口在工作,造成软件识别错误,此时需要选 择一下 COM 口(请依次尝试)。

#### III.建立通讯

在软件通讯时, "选用 COM 连接", 并直接点击"确定", 如若连接成功, 会弹出如下图所示的提示框,点击"确定"即可。

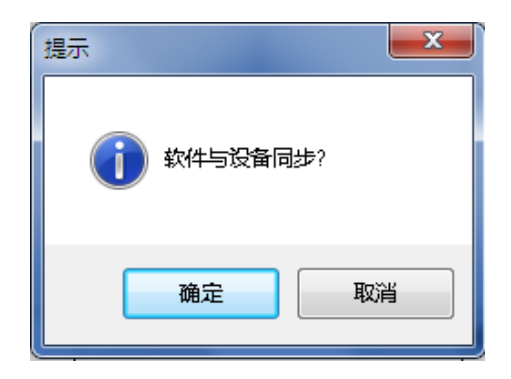

### 五、软件设置

#### 1、输 出 口 设置

设备连接成功之后点击"主功能区"下的"屏幕配置",弹出屏幕参数设置 界面, 操作区中的六个虚线田字框与设备输出口(后面看从左至右)一一对应, 每个输出口的带载以及输出口排列方式在该界面下设置。如下图所示:

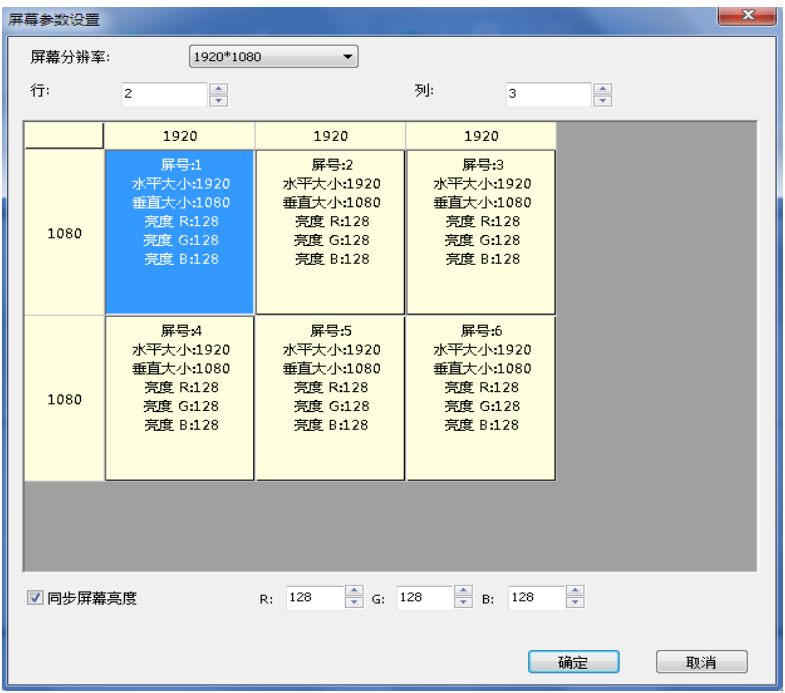

其中"屏幕分辨率"为每个输出口可以输出的最大分辨率,一般大于等于每 张发送卡或每个显示器的分辨率。

"行"和"列"根据需要自行设定,布局图上方的"1920"和左边的"1080" 可以根据实际带载点数自行修改,双击该数值即可修改。

例如:屏体大小为 6016\*2080,用六张发送卡大卡带载,带载大小及排列如 下图所示:

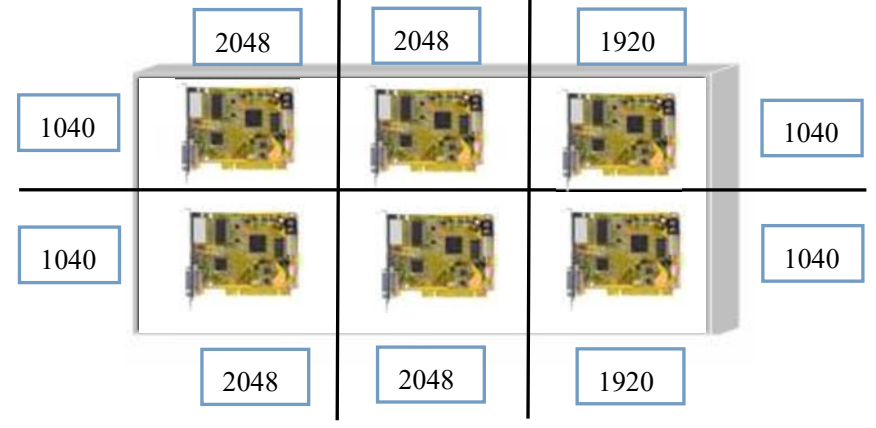

那么,屏幕参数设置界面需要进行如下设置:

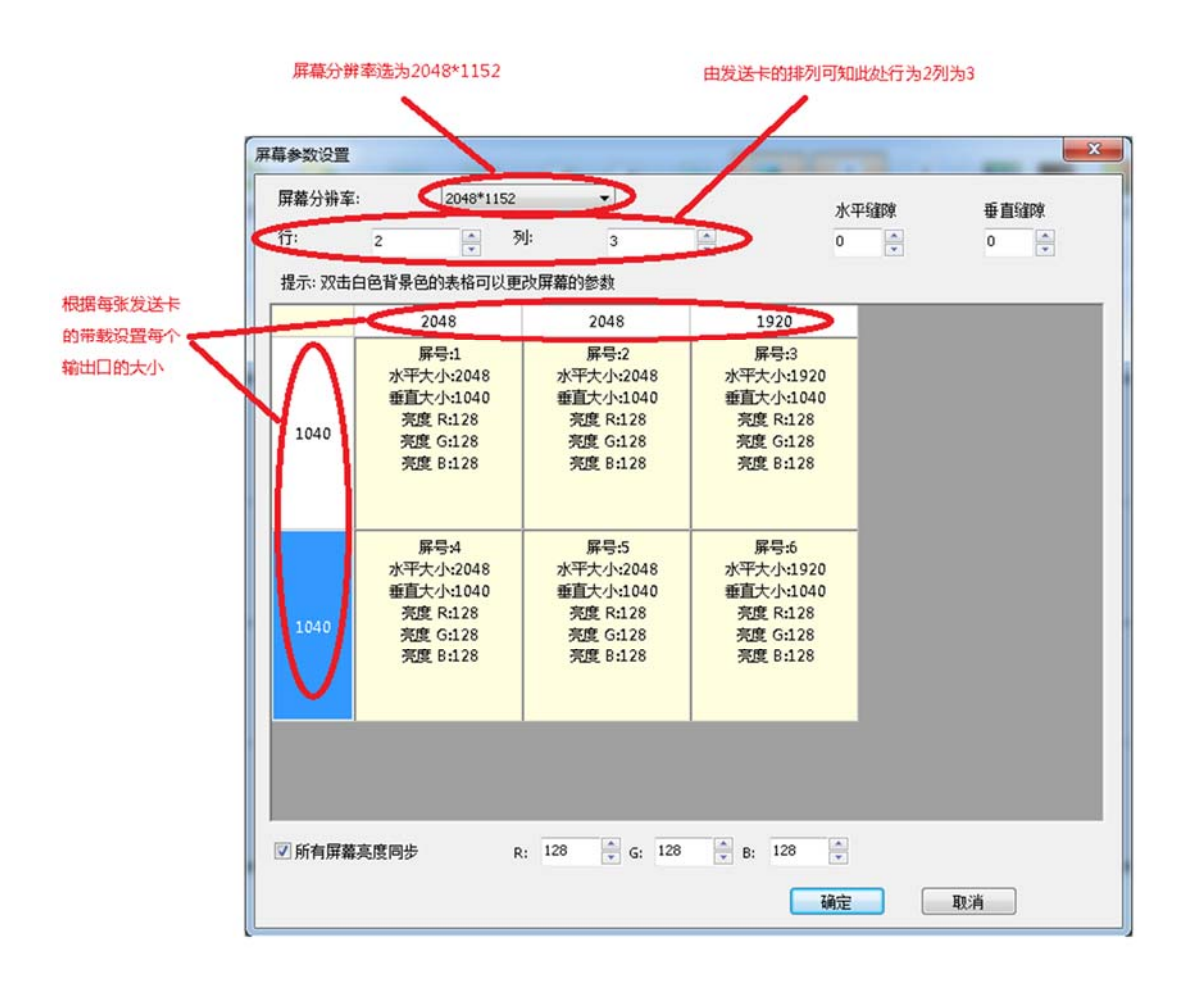

P:"所有屏幕亮度同步 "该选项打上对号表明修改后方颜色数值是针对所 有输出口,去掉对号可以针对单输出口调节颜色。

设置好输出口的排布方式及带载点数之后点击确定, 返回操作区。

#### 2、画 面 建 立

通过上面的设置了,已经把整个大屏幕拼接起来了,灰色区域表示整个大 屏幕,大屏上如何显示,需要建立画面,这里以 2 行 2 列举例说明如何建立画面

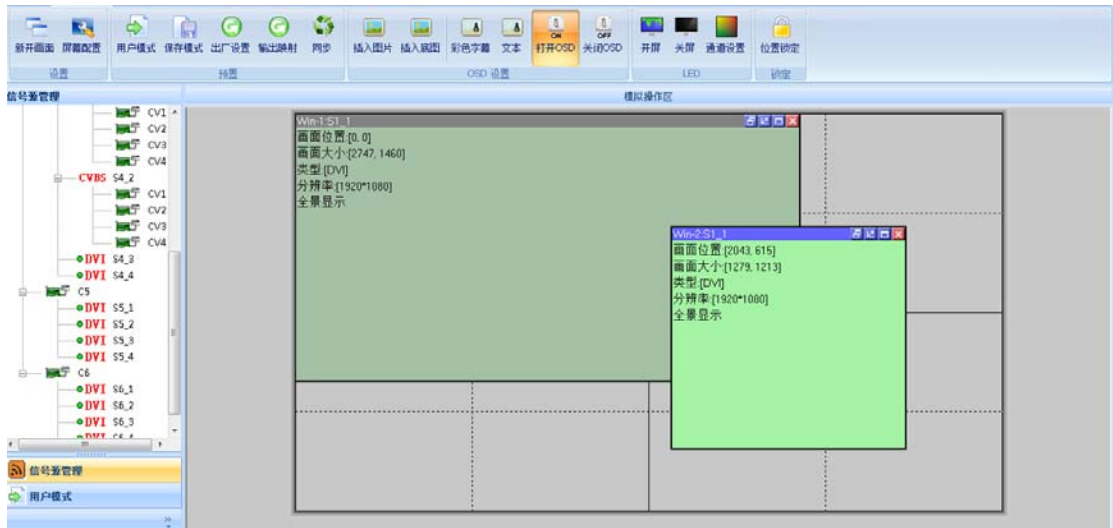

按住鼠标左键在操作区内拖动,当画出一个矩形的时候松开左键,一个窗口 即建立完成(或者点击"新开窗口")。

窗口顶栏有灰色和蓝色两种显示,当窗口为蓝色时表示该窗口为选中状态, 可进行直接的操作,当窗口为灰色状态表示该窗口为未选中状态,如果想对该窗 口进行操作需要左击该窗口顶栏,顶栏变为蓝色便可对窗口进行设置。选中和未 选中状态如下图所示:

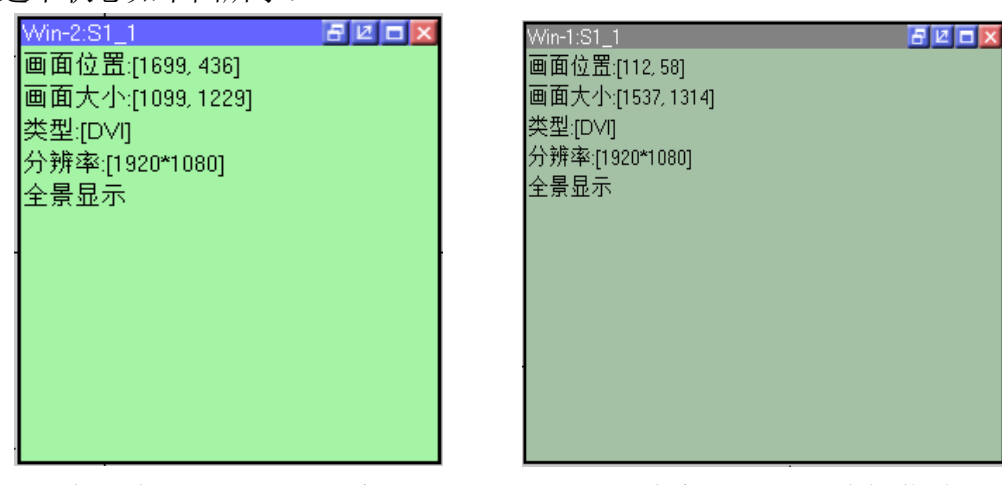

在选中状态下右击该窗口,可以看到针对此窗口的一列功能菜单:

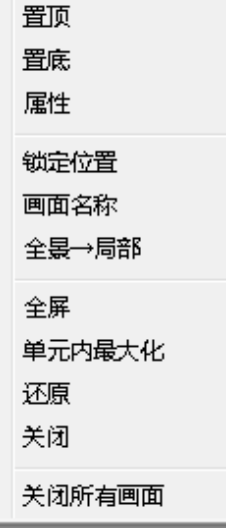

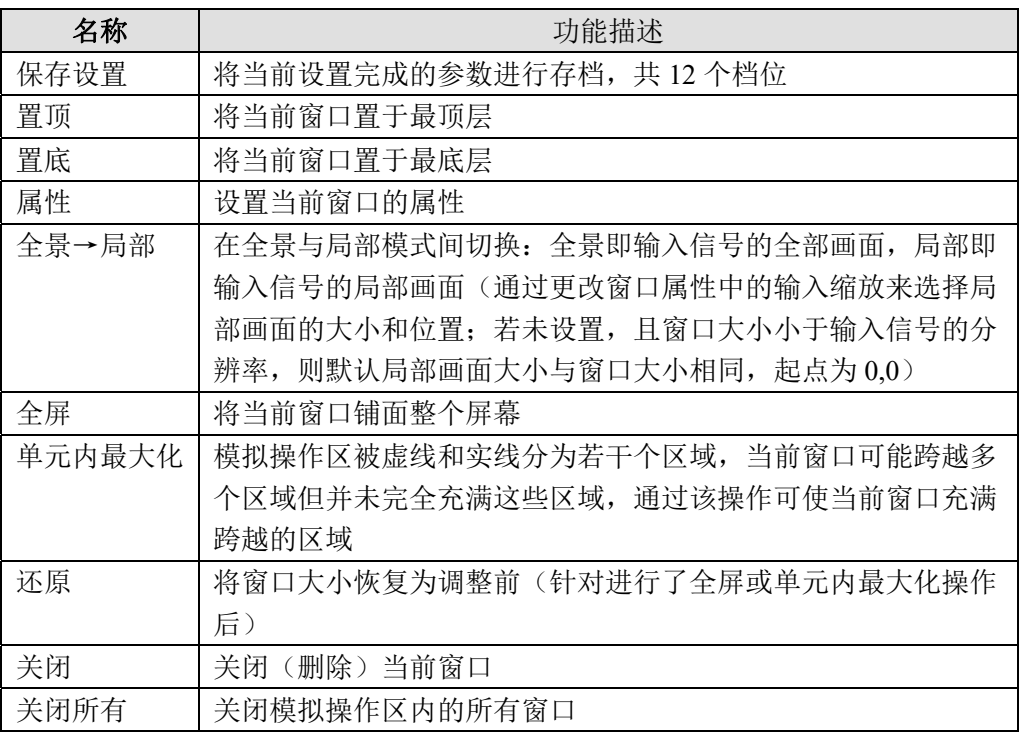

其中,点击"属性"可见:

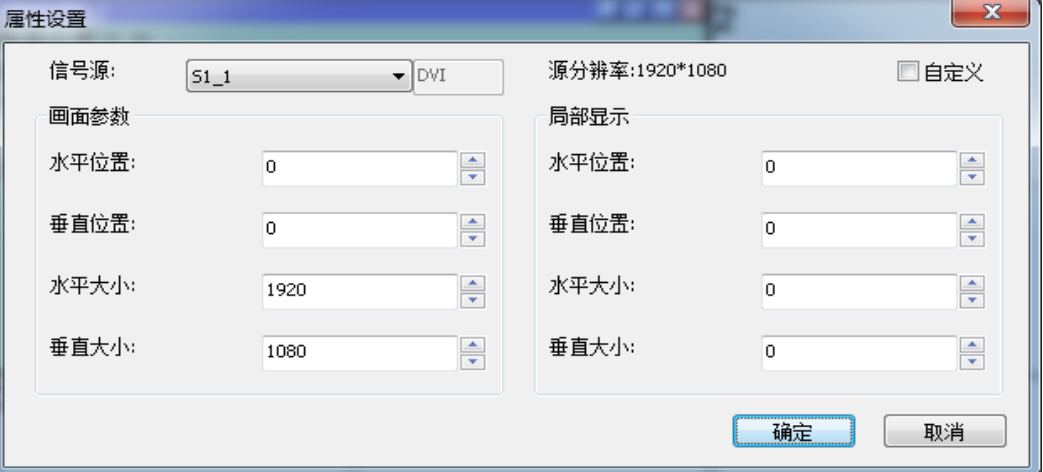

属性设置主要包括以下三项:信号源选择,画面参数,局部显示。

信号源选择是为当前窗口选择想要的信号源,也可以直接点击左侧的信号源 栏里的信号源进行信号切换。

画面参数是设置当前窗口大小,若需要整个屏幕就播放一个画面,窗口的大 小设置成屏幕的像素大小即可;若需要呈现多个画面的效果,就根据实际情况做 调整。

位置(0,0) 大小(800\*600)Commander 视界频光 不止于动

局部显示的参数用于规定输入区域的大小和位置,例如:

需要将蓝色花布区域截取到某窗口中播放出去,则需要将该窗口输入缩放的 水平、垂直位置均设为 0, 水平大小设为 800, 垂直大小设为 600, 若该窗口为 全屏大小,则在屏幕上的效果为:

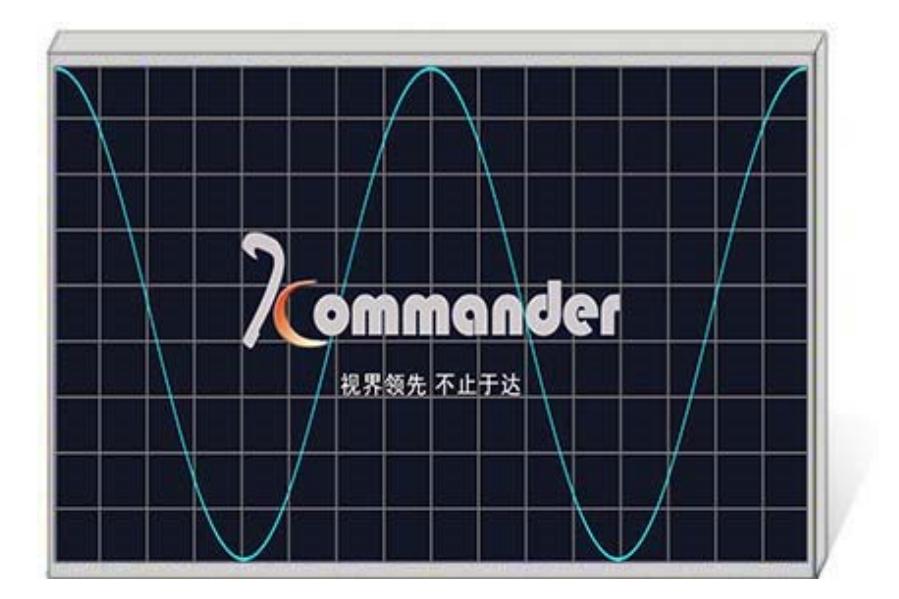

### 3、模 式 保 存 与 调 用

#### I.模式保存

点击主功能区中的保存模式,此时弹出保存模式设置窗口,如下图所示:

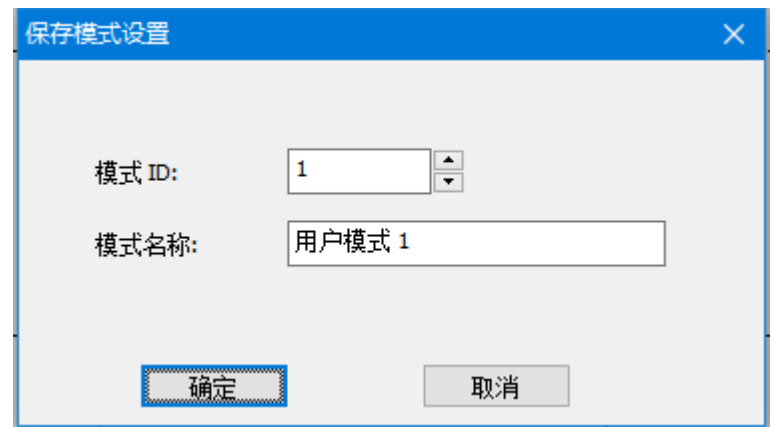

此界面下可根据需要更改模式 ID,即要保存到第几个模式,也可根据需求 更改模式名称。(不包括预监及热备份设置)。

P: 设备默认开机启动模式一数据, 所以建议把最常用的显示方式的数据保 存在模式"1"。

#### II.模式调用

点击软件界面左侧,双击对应模式即可调用该模式。

P:右击用户模式可以修改此模式的名称,更贴心,更便捷。

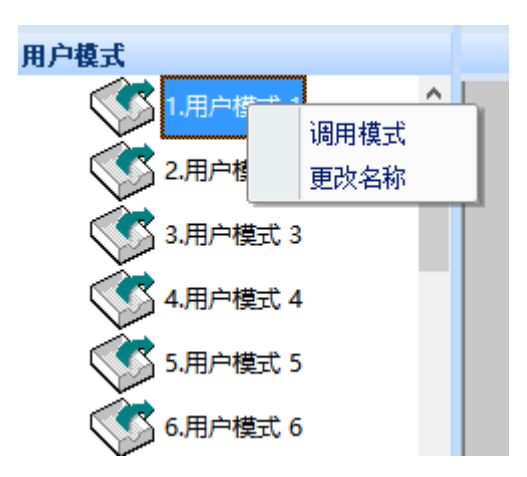

### 六、特色功能

OSD 指的是图文字幕叠加系统,通过本软件可向处理器导入图文字幕,并设 置图文字幕的相应属性。

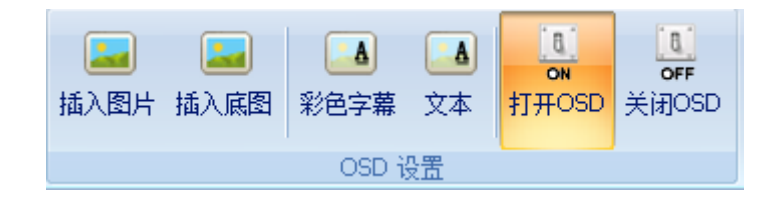

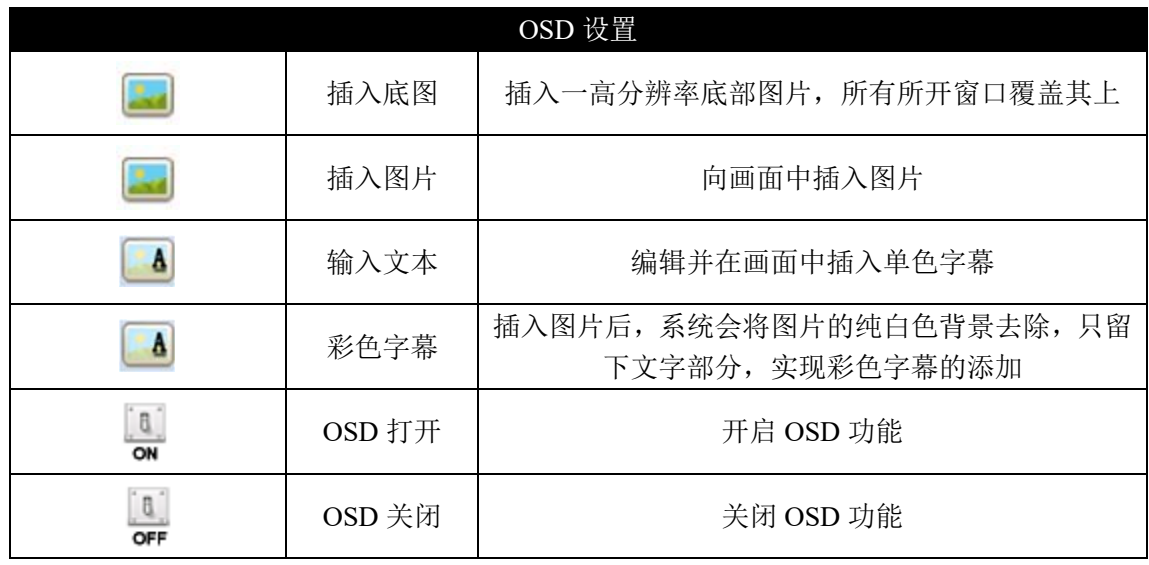

### 1、插 入 图 片

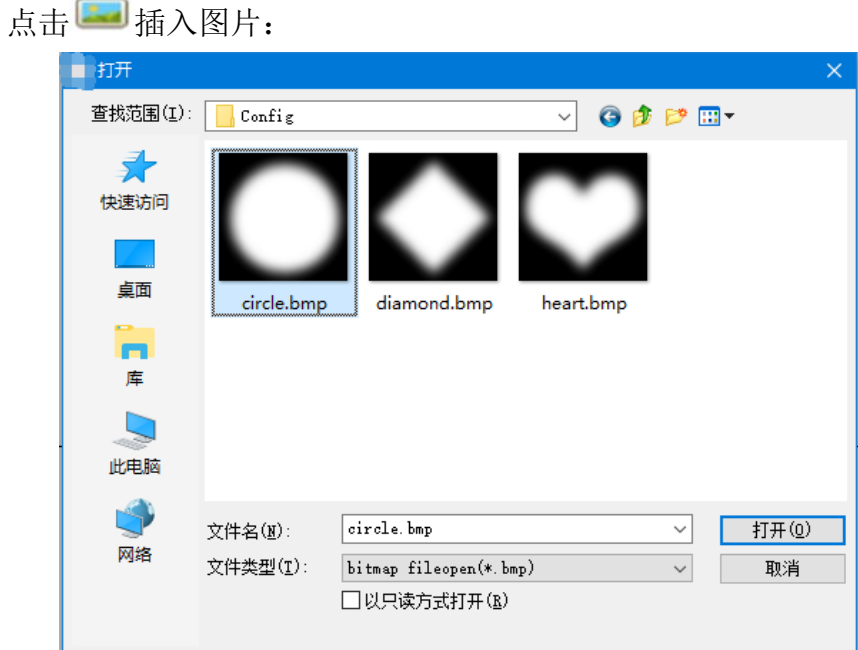

选择您需要导入的图片(BMP 格式,24 位色),点击打开即可见到图像载 入的进度条:

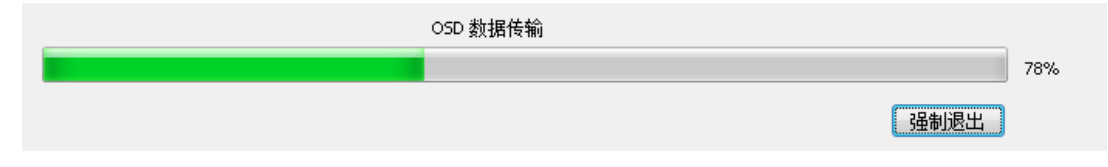

载入后即可在软件当中看到您添加的图片。最多可以加载两个文件,系统会 按先后顺序为载入的文件编号(1 或 2)。

### 2、插 入 文 字

点击 4 文本,可进行文本编辑输入:

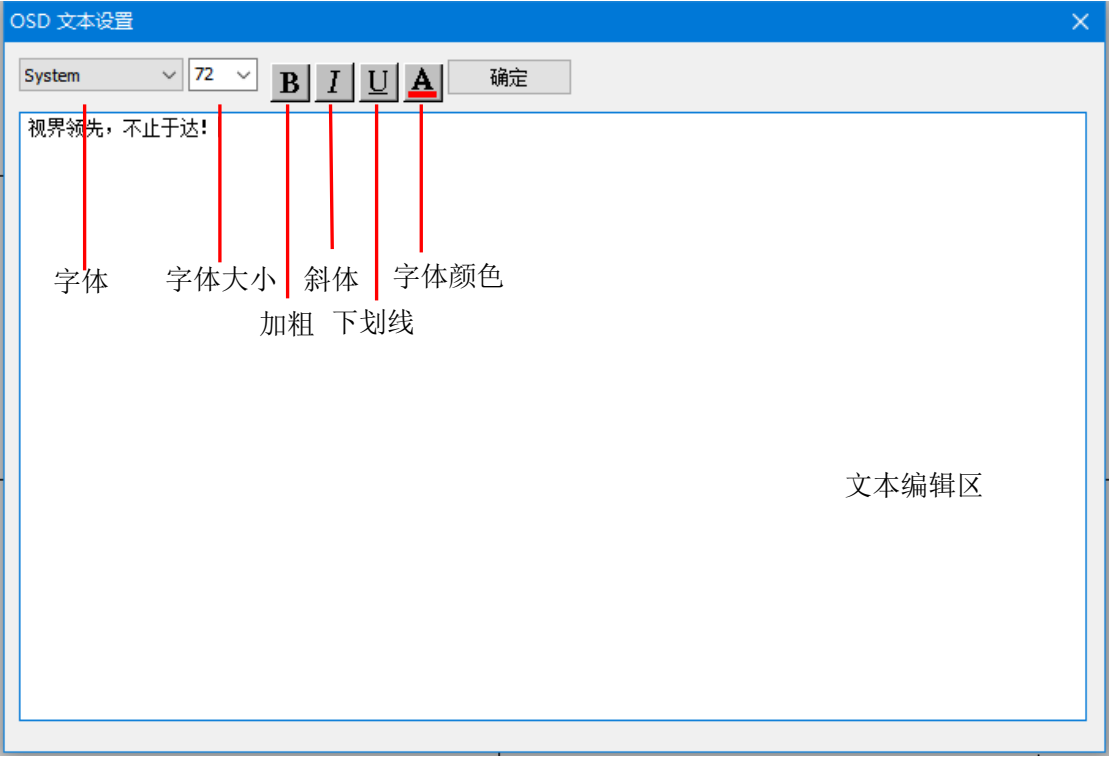

可在文本编辑区内直接进行文本编辑,点击确定后即可将编辑好的文字载入 系统当中。

### 3、对 OSD 进 行 调 整

鼠标左键拖拽可改变图文在屏幕中的位置,右键单击图文,可见:

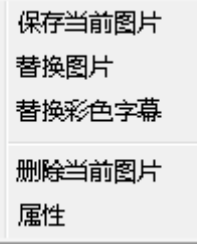

点击保存当前图片,保存当前图片到系统中。 点击替换图片,可重新加载其他图片。 点击替换彩色字幕,可重新导入一张图片并转化为字幕形态。 点击删除当前图片可将图片从屏幕上移除。 点击属性,可见:

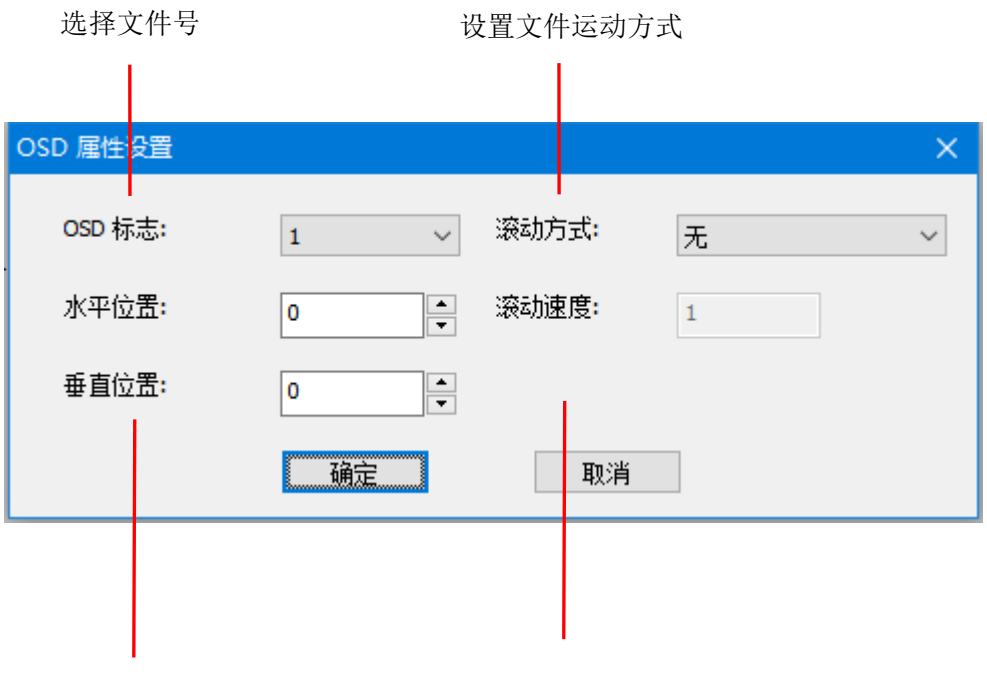

设置文件运动 速度(像素/S)

### 七、VGA 校正

工程中经常发生 VGA 信号发生偏移现象,针对这种情况可以使用 VGA 校 正功能:

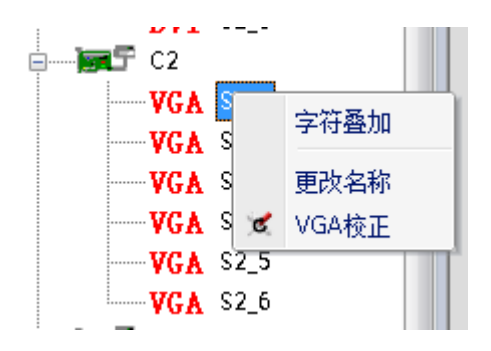

右击所选的 VGA 信号源,点击 VGA 校正选项,可见:

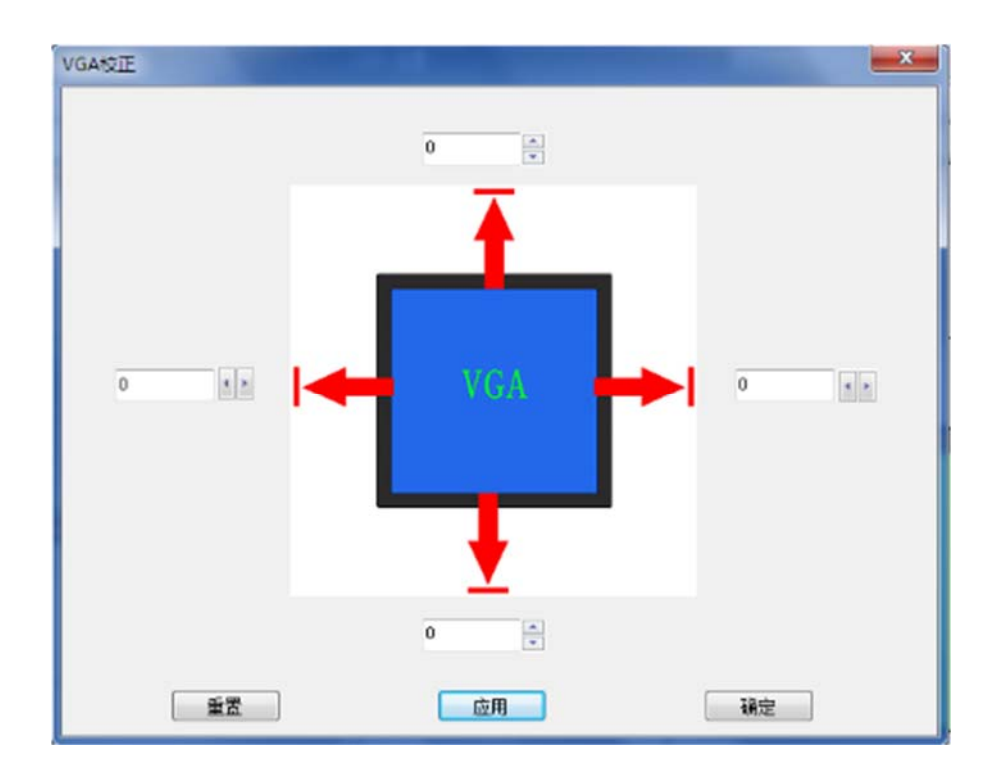

点击上下左右的数字框对 VGA 图像的边缘做调整, 每路 VGA 偏移的情况 都不一样,所以以现场实际效果为准来调试,设置好后点击应用即可。

### 八、CV 信号的选择、针对信号的字符叠加

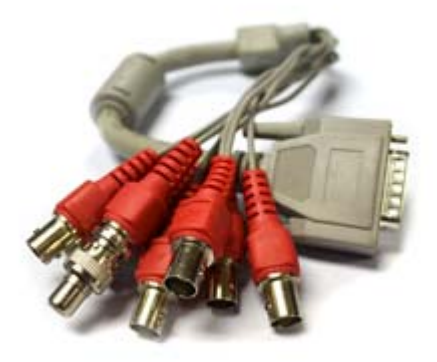

在对接了 DA15 转 8BNC 之后,单窗口 CV 信号的选择变得多样,具体如下:

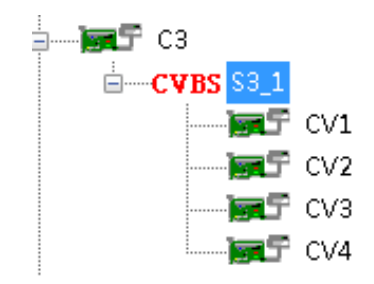

双击 S3-1 为选择当前四路 CV 信号以田字型的排列方式显示并充满当前窗

口:

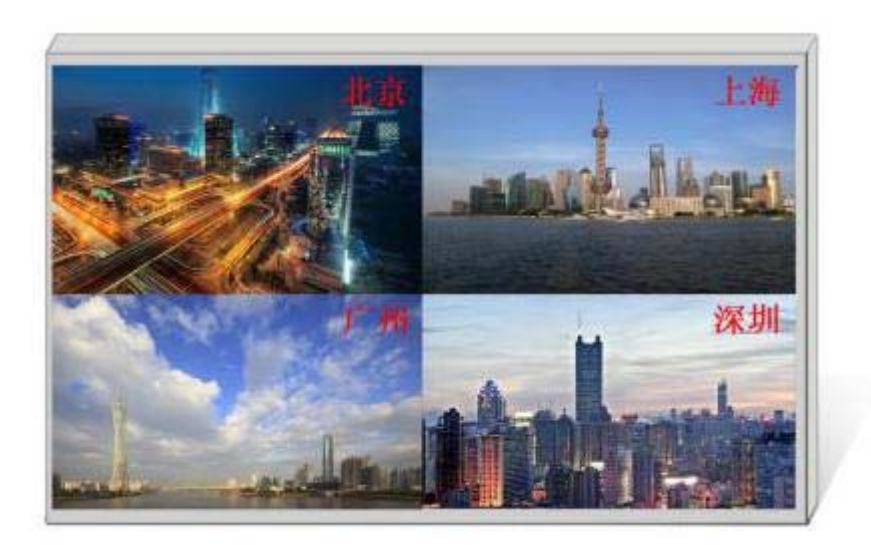

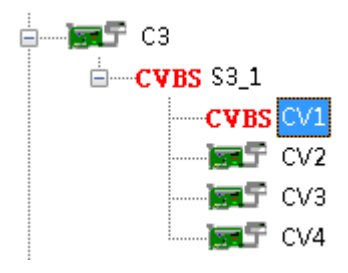

双击 CV1 为只选择 CV1 显示并充满当前窗口:

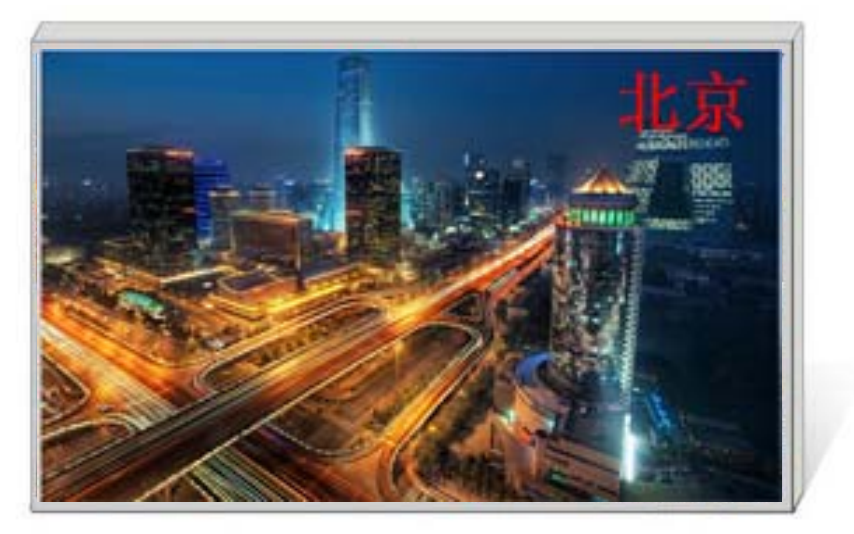

不管我们选择哪路信号,该信号都有字符标识,此效果为右击单路信号选择 字符叠加即可办到:

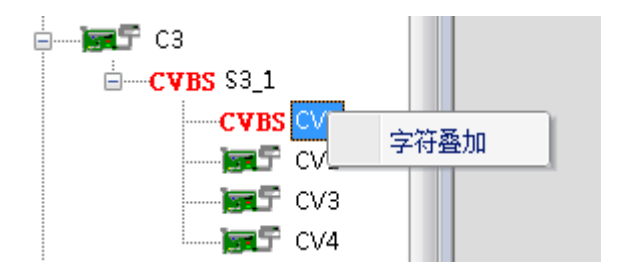

### 九、常见问题解答

#### **Q1:DVI、HDMI、VGA、CV、USB 端口定义。**

 $A:$ 

DVI: 数字(高清)视频信号,是 1999 年由 Silicon Image、Intel(英特尔) 等公司共同组成 DDWG (数字显示工作组)推出的接口标准, 在速度、清晰度 和 HDCP 协议等方面都进行了很好地优化。信号源一般是台式机、笔记本等;

HDMI: 高清晰度多媒体接口,是一种数字化视频/音频接口技术,是适合 影像传输的专用型数字化接口,其可同时传送音频和影音信号,最高数据传输速 度为 5Gbps。信号源一般是摄像机、笔记本、信息发布系统等。

VGA: 模拟视频信号(视频图形阵列),是 IBM 在 1987 年随 PS/2 机一起 推出的一种视频传输标准,具有分辨率高、显示速率快、颜色丰富等优点,在彩 色显示器领域得到了广泛的应用。信号源一般是台式机、笔记本、点歌机、矩阵 等;

CV:复合视频信号,又称合成视频讯号(composite video)是将所有讯号打 包成一个整体进行传送的讯号。信号源一般是摄像机、DVD、电视盒、点歌机、 视频矩阵等设备;

USB:通用串行总线,是一个外部总线标准,用于规范电脑与外部设备的连 接和通讯,是应用在 PC 领域的接口技术。USB 是在 1994 年由英特尔、康柏、 IBM、Microsoft 等多家公司联合提出的。信号源一般是 U 盘、SD 卡等。

**Q2:简述一下显卡、拼接平台、发送卡、接收卡和 LED 大屏屏体的连接方 式。** 

A: 显卡的 DVI (VGA) 输出口连接到视频处理器的 DVI-IN (VGA-IN) 输入上——视频处理器的 DVI-OUT 输出给发送卡——发送卡通过网线与屏体后 面的终端接收卡相连——接收卡连接控制各自的部分屏体并通过级联方式串满 整个大屏。

#### **Q3:输出分辨率什么意思,用提前设置好吗?**

A: 输出分辨是处理器输出的最大范围,这个数值只要比您的 LED 显示屏 的实际像素点大即可,在调节图像参数时会自动改变,基本不需要提前设置。

#### **Q4:上位机软件设置中的管理员密码是多少?**

A: 无密码,直接点击确定即可进入

21

#### **Q5:处理器软件显示串口连接不上可能原因有那些?连接正常标志是什 么?**

A: 试用电脑对视频处理器进行控制需连接其指令传输线。即串口线。 连接不上可能由以下情况导致。

① COM 口选择错误,只需点击确定后重新点击"打开串口"按钮;

② 串口被占用,不可以同时打开两个或以上软件窗口;

③ 串口线没有连接好或线损坏;

④ 主板的 COM 驱动损坏或串口损坏。

如果上述建议没有最终解决您的问题,请及时与我公司的客户服务人员联系。 我们将在第一时间内协助您解决所遇到的问题。

连接正常标志: 弹出"软件与设备同步"对话框, 此时点击确定即可。

#### **Q6:显卡直接连发送卡大屏幕显示正常,接入视频处理器后屏幕会出现黑 屏现象。**

A: 观察发送卡指示绿灯闪烁是否正常,如正常证明处理器输出口有信号给 出, 此时可能原因为:

① 信号源的问题。在连接电脑显卡时需设置显卡的复制模式,如若不进行 设置, 显卡的 DVI 口是没有数据输出的。设置步骤: 关闭视频处理器电源--重新插上显卡到视频处理器的线——ATI 显卡自动读取复制模式,NVIDIA 显卡 需进入显卡控制中心,设置多个显示器+双屏复制模式。

② 连接线的问题。当信号线接口接触不良或是线材内部出问题时,大屏幕 会出现彩条、花屏等不正常现象。仔细检查信号线中插针是否有挤断、挤斜等现 象并更换信号线;

如果上述建议没有最终解决您的问题,请及时与我公司的客户服务人员联系。 我们将在第一时间内协助您解决所遇到的问题。

22

附:显卡复制模式与扩展模式的设置

### 1、AMD 显卡 (XP 系统)

在桌面空白处点击右键→属性→设置→高级→进入显卡驱动控制板→显示 器管理→右键→复制/扩展。

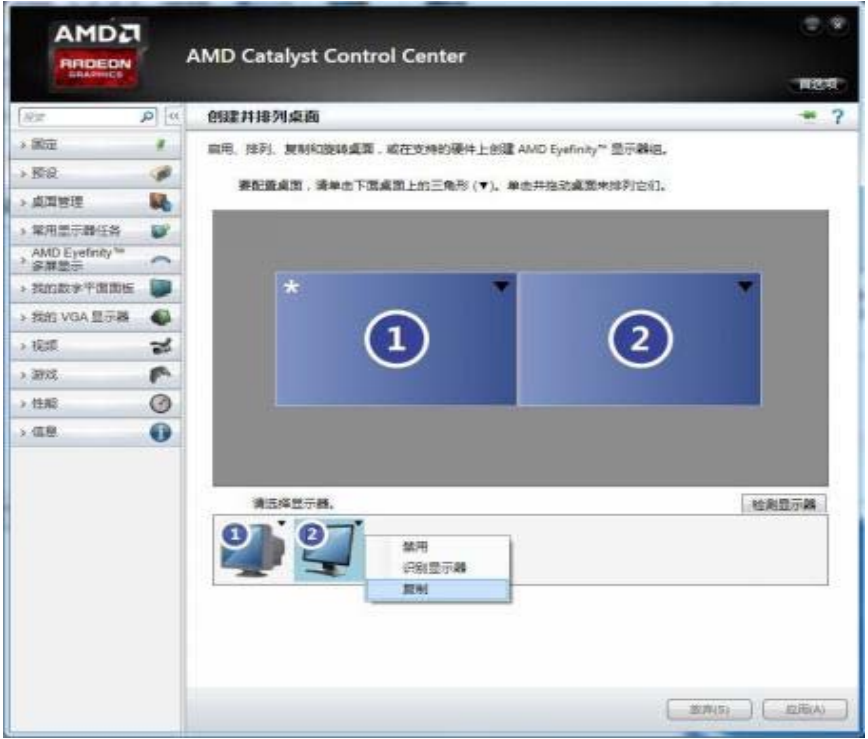

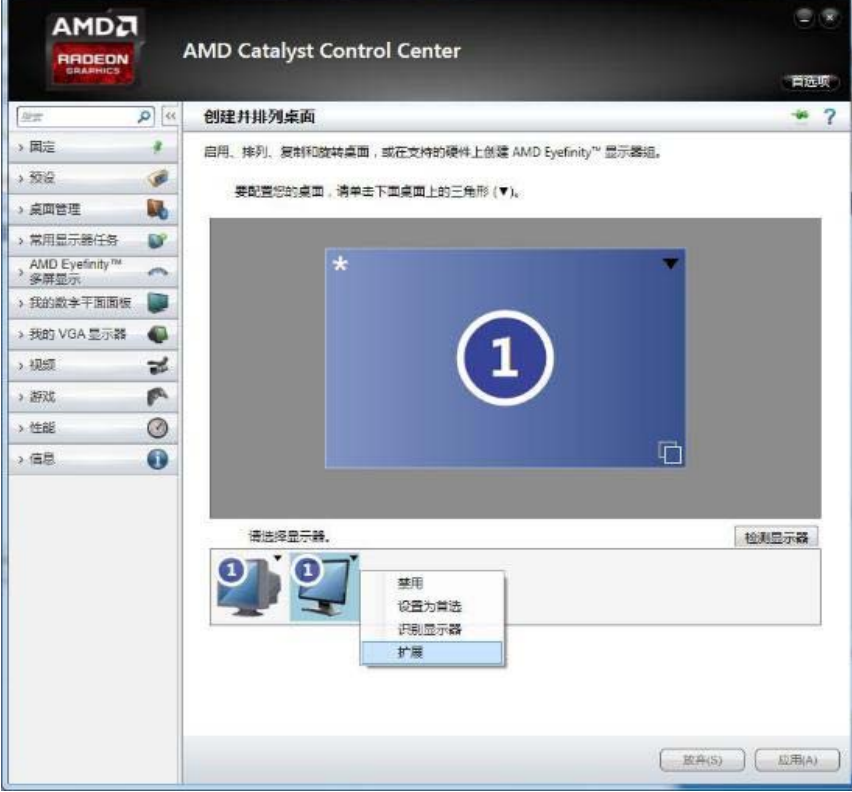

### 2、NVIDA 显卡(XP 系统)

在桌面空白处点击右键→属性→设置→高级→进入显卡驱动控制板→设置 "多个显示器"→选择复制/扩展模式。

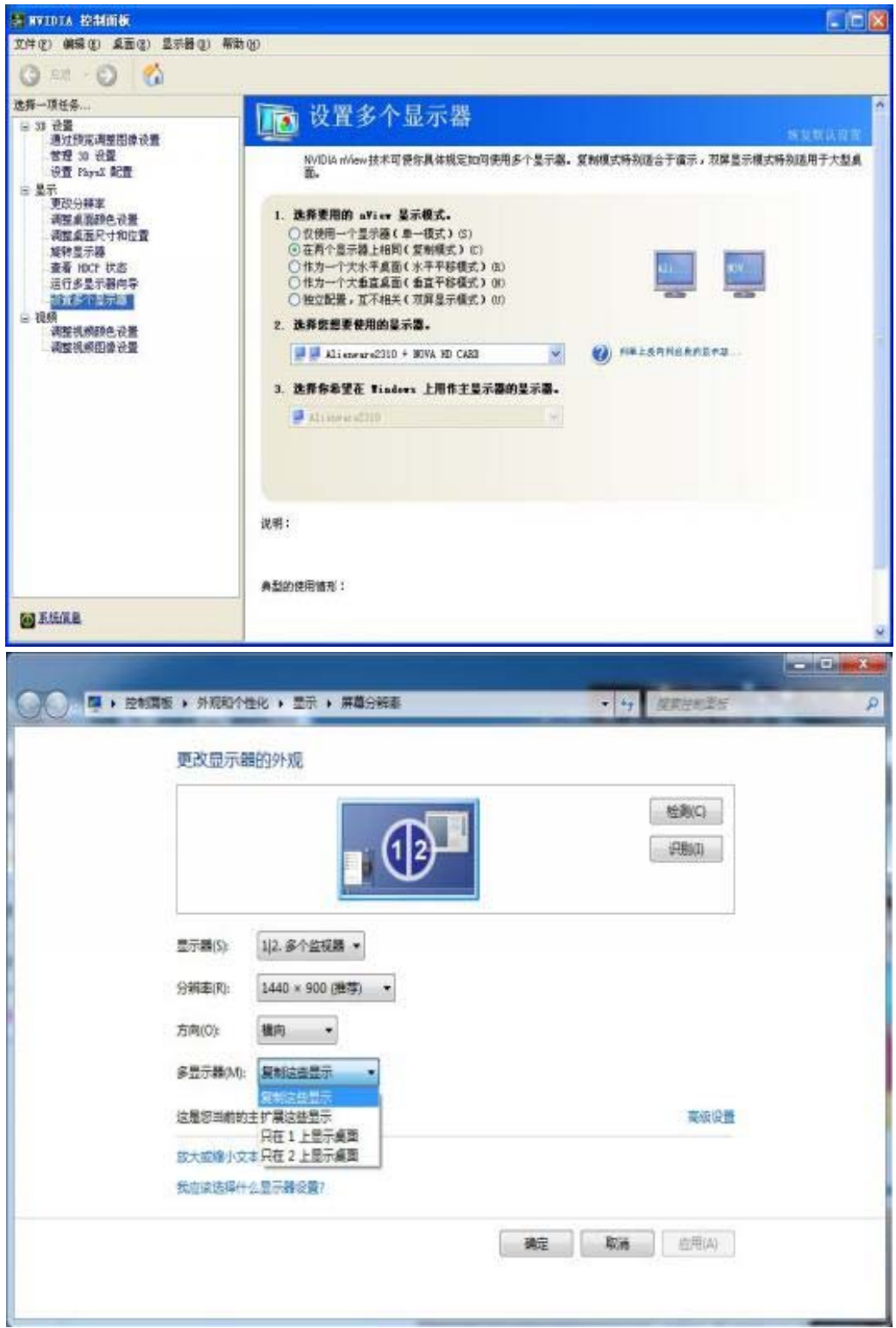

### 3、Win7、Win8 系统

电脑桌面右键--屏幕分辨率—多显示器--勾选复制/水平平移模式。

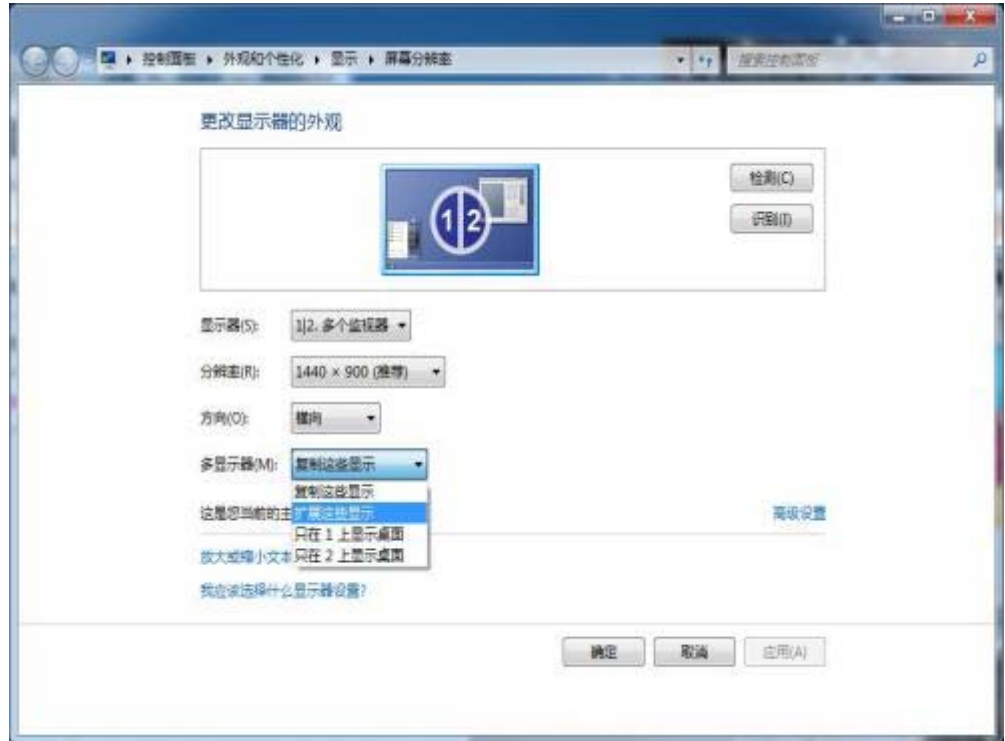

注:请确保显卡驱动安装正常,显卡驱动可以到显卡官网下载或者使用第三 方软件更新,如:驱动精灵)